# Elektronické hlasování a volby v InSIS

## dne 19. 1. 2022 od 10:00 do 16:00

### 1) Kde najít volební lístek

Hlasování probíhá v InSIS, a to po přihlášení.

Do informačního systému se lze dostat dvěma způsoby:

- A. pomocí odkazu na volební lístek v zaslaném e-mail (vhodnější pro příležitostné uživatele InSIS),
- B. přihlášením na webové stránce InSIS a dohledáním příslušné aplikace v menu (vhodnější pro rutinní uživatele InSIS);

Upozornění – aplikace nepodporuje internetový prohlížeč Internet Explorer, zvolte proto jiný, např. Edge, Mozilla Firefox, Chrome či Safari.

### A. Přístup přes odkaz z e-mailu

InSIS automaticky po zahájení hlasování odesílá informační e-mail všem voličům. Zkušební podoba e-mailu je vidět na obrázku níže. Pomocí odkazu se lze dostat přímo na volební lístek, avšak i v tomto případě bude systém požadovat přihlášení.

### Zahájeno hlasování ve volbách

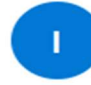

Integrovaný studijní informační systém <noreply@vse.cz> Pá 19.02.2021 16:40 Komu: Andrea Duxová

Vážená uživatelko.

ve volbách "Volby cvičné" bylo zahájeno hlasování.

Předmět hlasování: "Usnesení, o kterém se hlasuje."

Hlasovat můžete na následujícím odkazu: https://insis.vse.cz/auth/evolby/volebni\_listek.pl?klic=110

Tato zpráva byla automaticky vygenerována Integrovaným studijním informačním systémem, proto na ni prosím neodpovídejte.

Obrázek 1 Ukázka e-mailu odeslaného při zahájení hlasování.

Nevýhodou přístupu přes odkaz je, že e-mail dojde s minimálně 5 min. zpožděním, případně může skončit ve spamu. Volební lístek v tomto případě poprvé uvidíte až ve chvíli, kdy již lze hlasovat. V aplikaci však bývá k náhledu dostupný ještě před zahájením hlasování.

### B. Přístup přes menu InSIS

V internetovém prohlížeči si otevřete adresu: https://insis.vse.cz/ a klikněte na odkaz Přihlášení do osobní administrativy.

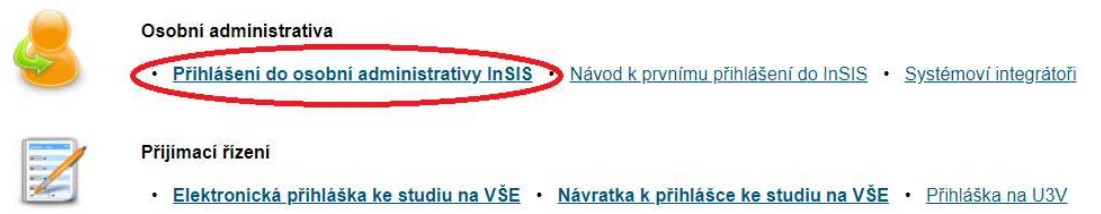

Do formuláře zadejte své uživatelské jméno a heslo (je potřeba zadávat správně malá a velká písmena) a klikněte na tlačítko Přihlásit se. V případě potíží s přihlášením jednejte podle pokynů správce voleb/kontaktujte systémového integrátora.

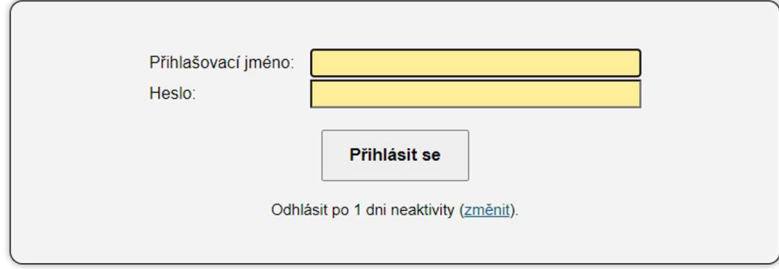

Po přihlášení vyhledejte sekci s názvem eAgenda a zde aplikaci Portál voliče.

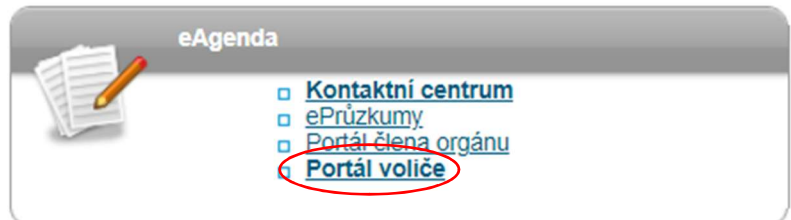

V případě, že aplikaci nevidíte, může být potřeba sekci nejprve rozbalit pomocí bílé šipky v pravém dolním rohu, viz obrázek níže. Aplikaci také neuvidíte, pokud jste přes InSIS dosud nevolili a zároveň nejsou připraveny žádné volby.

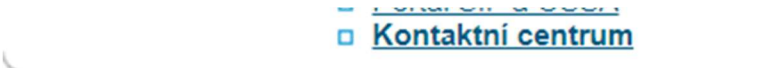

V Portálu voliče, nebo totožně také v záložce Volby v aplikaci Portál člena orgánu, najdete seznam připravených voleb, viz obrázek 2.

#### Portál voliče

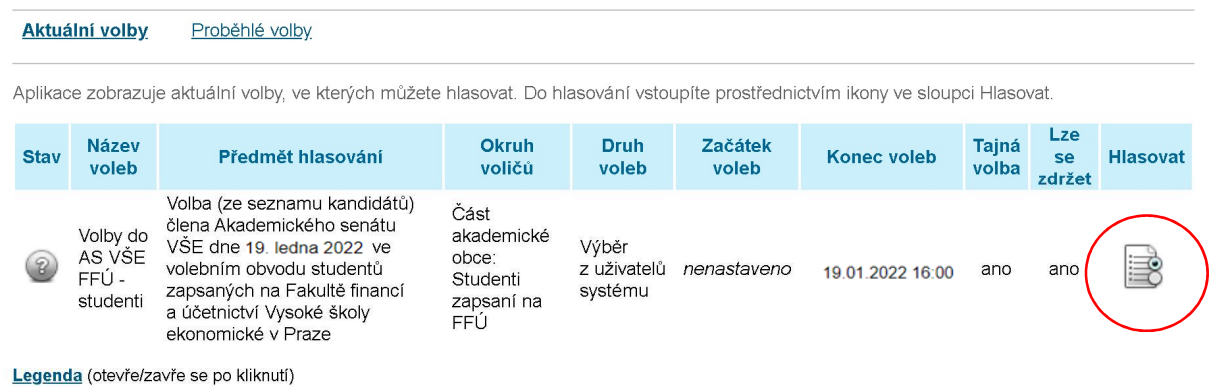

Obrázek 2 Ukázka připravených voleb.

Volby, v nichž již lze hlasovat, mají žlutou ikonu ve sloupci Stav. Šedá ikona znamená, že volby jsou založeny, avšak hlasování ještě nebylo spuštěno. Bude zahájeno ručním spuštěním správcem voleb, příp. začne v čas uvedený ve sloupci Začátek voleb.

Kliknutím na ikonu ve sloupci Hlasovat si zobrazíte volební lístek, kde jsou všechny potřebné informace k budoucímu či již probíhajícímu hlasování. Před zahájením hlasování však pouze k náhledu.

### 2) Průběh tajné volby

Zobrazte si volební lístek buď

- A. kliknutím na odkaz v došlém e-mailu nebo
- B. kliknutím na ikonu ve sloupci Hlasovat v Portálu voliče, záložka Aktuální volby.

Zobrazený volební lístek umožňuje zaškrtnout jednu či více možností, dle nastavení voleb.

V případě tajné volby je aplikace obohacena o šifrování hlasů pro maximalizaci bezpečnosti a důvěryhodnosti voleb. Oproti veřejnému hlasování se tak liší tlačítkem Zašifrovat volební lístek, které, místo prostého odeslání hlasu, jej nejprve zašifruje.

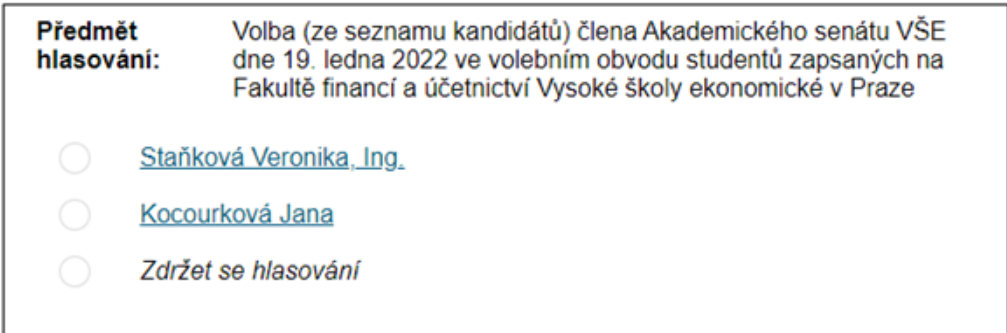

Obrázek 3 Volební lístek v tajné volbě. *19*.*1.2O22* se volí *1* kandidát*ka.*

Po zašifrování je zobrazen řetězec znaků, pomocí kterého půjde v další fázi voleb ověřit, zda byl Váš hlas započítán. Pokud si budete chtít později svůj hlas ověřit, zkopírujte či jinak poznačte si tučně vyznačenou část (končí až před tečkou). Dle obrázku 6 je to řetězec:

### "SL59RuY1TLYPzAMuG8AJz3hE0TMkqJGrpMoG5nJQamA= ".

Ověření hlasu je volitelné, proto tento krok můžete vynechat a řetězec znaků ignorovat.

Hodně štěstí přeje volební komise.